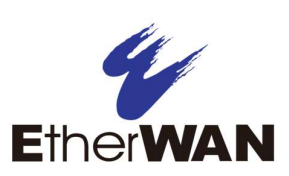

# 1 Unpacking

Unpack the items. Your package should include:

- One EX26262F Ethernet PoE switch
- $\triangleright$  One AC power cord
- $\triangleright$  Rack-mounting hardware kit

If items are missing or damaged, notify your EtherWAN representative.

### 2 What Else You Need

- $\triangleright$  Category 5 or better Ethernet cables
- $\triangleright$  SFP modules for optional fiber connectivity
- $\triangleright$  PC with an Ethernet (RJ45) interface and a web browser for configuration

### 3 Select a Location

- $\triangleright$  Desktop installations: Mount on a flat surface
- Rack installations: Use a 19-inch EIA standard equipment rack that is grounded and physically secure.
- $\triangleright$  Identify a power source within 6 feet.
- $\triangleright$  Choose a dry area with ambient temperature between 0 and 40ºC (32 and 104ºF).
- $\triangleright$  Do not cover fans on the rear and side.
- $\triangleright$  Keep away from heat sources, sunlight, warm air exhausts, hot-air vents, and heaters.
- $\triangleright$  Be sure there is adequate airflow.
- $\triangleright$  Keep the switch at least 6 ft away from the nearest source of electromagnetic noise.

# 4 Connect to the Data Ports

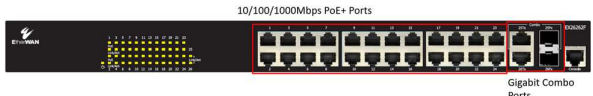

#### Twenty-Four Gigabit RJ45 Ports

The switch is equipped with 24 gigabit RJ45 ports that provide Power over Ethernet (PoE+), with up to 30W per port (450W total PoE power budget). These ports can be connected to PoE devices such as IP surveillance cameras.

- A. Insert one end of a Category 5 or better Ethernet cable into a switch port.
- B. Connect the other end into the Ethernet port of the device.
- C. Repeat steps A and B for each additional device you want to connect to the switch.

#### Two Gigabit Combo/SFP Ports

Ports 25 and 26 can be used as combo ports (RJ45 or SFP).

The SFP ports accommodate standard SFP modules.

These combo ports operate in "either/or" fashion. This means that attaching to either an RJ45 or SFP port renders the equivalent partner port unavailable. See the example below.

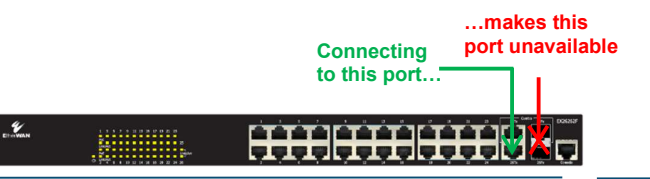

# 5 Apply AC Power

- A. Connect the female end of the supplied AC power adapter cable to the power receptacle on the switch rear panel. Connect the other end to a grounded 3-pronged AC outlet.
- B. On the switch rear panel, move the ON/OFF switch to the ON position.

When you apply AC power:

- $\triangleright$  The fans start.
- $\triangleright$  The orange **Power** LED goes ON.
- $\triangleright$  The Link/ACT LEDs turn on for every port connected to a powered device.

## 6 Configure the Switch

After the switch boots up, perform a basic configuration of the switch.

- A. Connect an available RJ45 switch port to a PC using a Ethernet cable.
- **B.** Confirm that the Link/ACT LED for the switch port to which the PC is connected is ON.
- C. Configure the PC's TCP/IP settings to use the subnet 192.168.1.1.
- D. In a Web browser, enter the default IP address of http://192.168.1.10.
- E. Upon initial log in, a new password must be set before configuration changes can be saved.
- F. At the User Log In popup, type admin for both the User ID and default password, and then click Sign In.

EX26262F v2 1/10/2022

Copyright 2022 EtherWAN Systems, Inc. Page 1

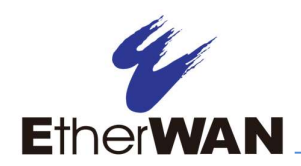

When logging into the management Web GUI for the first time, the system will ask you to change the login password immediately. To change the password, please click the "admin" hyperlink as shown:

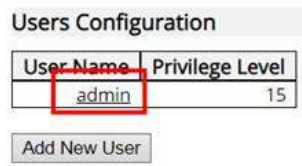

Press the scroll-down menu and set the "Change Password" field to "Yes".

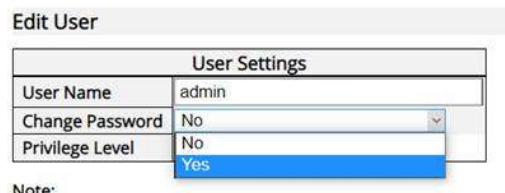

Type in the new password twice and press the "Save" button.

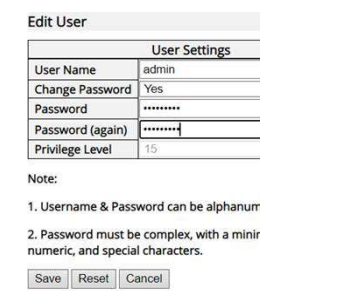

The new password must meet the following complexity requirements:

EX26262F v2

1/10/2022

Minimum 8 characters and maximum 35 characters in password length without leading or trailing blanks.

The password must contain characters from the following categories:

- 1. Uppercase English letters, (A to Z)
- 2. Lowercase English letters, (a to z)
- 3. Numbers, (0 to 9)
- 4. Non-alphanumeric characters (e.g. @, #, !)
- G. Go to Configuration->System->IP and perform one of these steps:
	- If your network uses a DHCP server, check Enable under DHCPv4.
	- If your network uses static IP addresses, enter the switch's IP address under IPv4.
- H. Click Save to save the settings to the running configuration. If current settings are not saved as startup config, all current settings will be lost when the switch is rebooted. To save the settings to the startup configuration, go to Maintenance->Configuration->Save startup-config and click Save Configuration.

#### 7 Factory Reset

To reset the device back to factory default settings, connect port 1 and 2 with an Ethernet cable within 1 minute of the device booting up.

In the first minute after boot-up, packets will be transmitted from port 1. If the packets are received by port 2, the switch will be reset to default settings.

### 8 Console Configuration

Copyright 2022 EtherWAN Systems, Inc. Page 2 and the state of the state of the Page 2

- Connect to the switch console using a RJ45 to DB9 console cable (RJ45 pinout shown below) to the RJ45 console port of the switch and to the serial port of the PC running a terminal emulation application (such as Putty).
- $\triangleright$  Configuration settings of the emulator: Baud rate: 115,200bps, Data bits: 8, Parity: none, Stop bit: 1, Flow control: none.

### 9 Front Panel LEDs

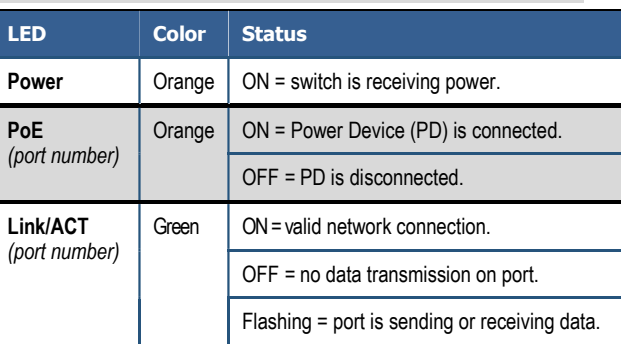

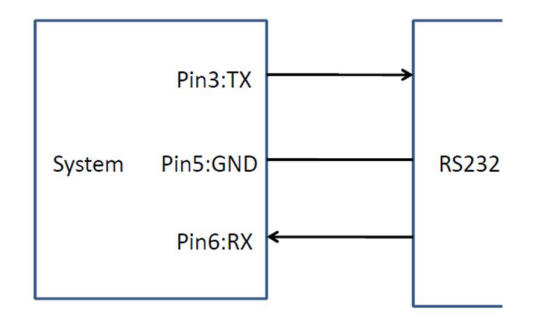